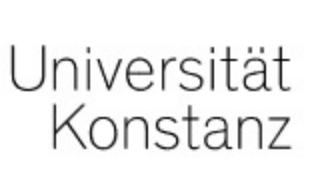

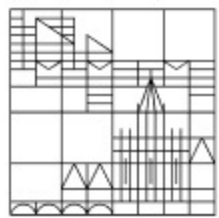

## Kurse finden in ILIAS

## Anleitung für Lehrende der Universität Konstanz

Erstellt vom Team E-Learning der Universität Konstanz Version: 13.01.2022

Es gibt zwei Möglichkeiten, Kurse zu finden. Die erste ist, Kurse ganz einfach über Ihr Dashboard aufzurufen. Falls Sie sich noch nicht auf Ihrem Dashboard befinden, klicken Sie links im Hauptmenü auf "Dashboard".

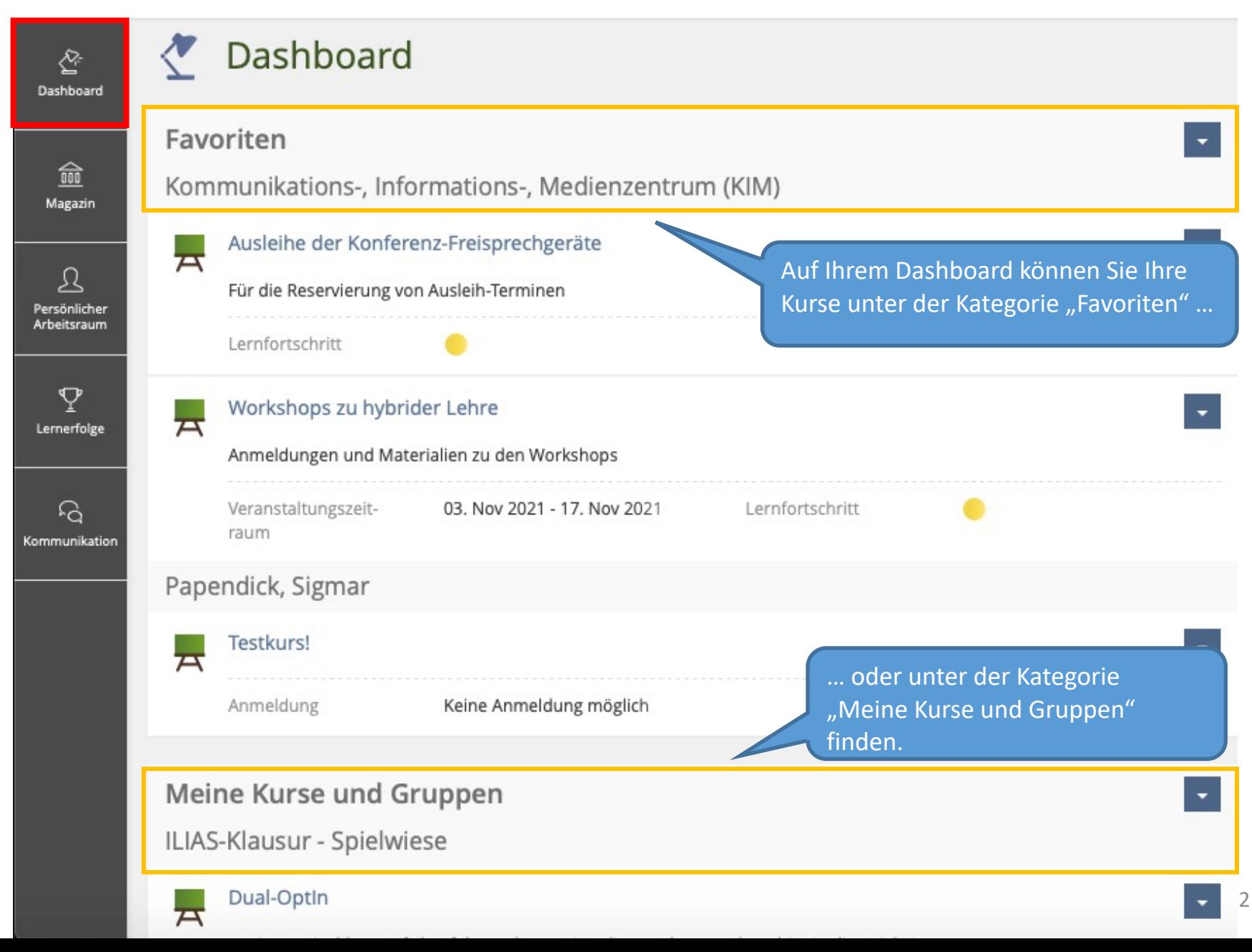

Wenn Sie möchten, dass ein Kurs aus "Meine Kurse und Gruppen" auch unter "Favoriten" gelistet wird, können Sie diesen ganz einfach zu Ihren Favoriten hinzufügen.

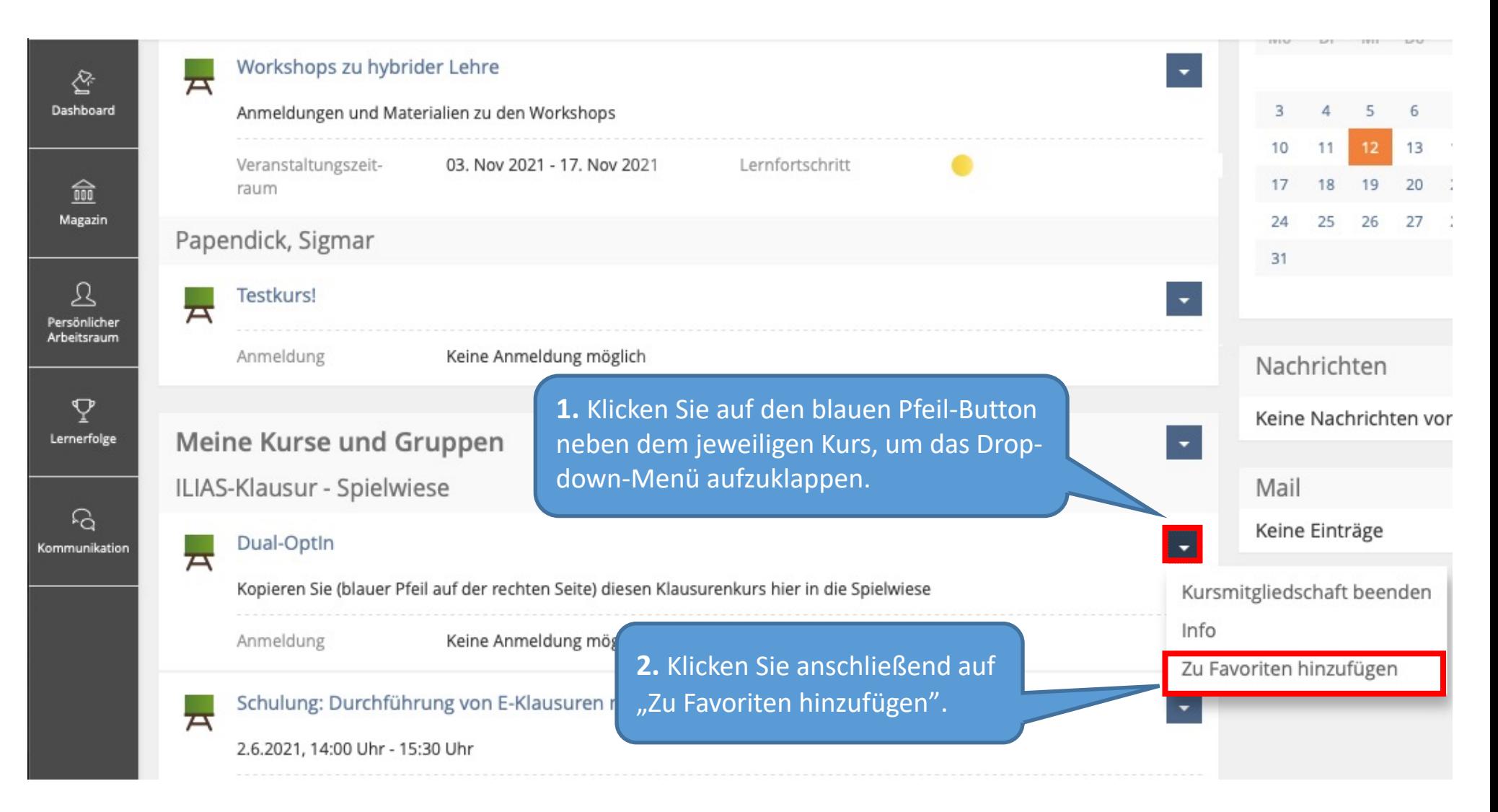

3 Der Kurs wurde nun zu Ihren Favoriten hinzugefügt und wird fortan (zusätzlich zu "Meine Kurse und Gruppen") auch in der Kategorie "Meine Favoriten" aufgelistet.

Die zweite Möglichkeit ist, Kurse über das Magazin aufzurufen.

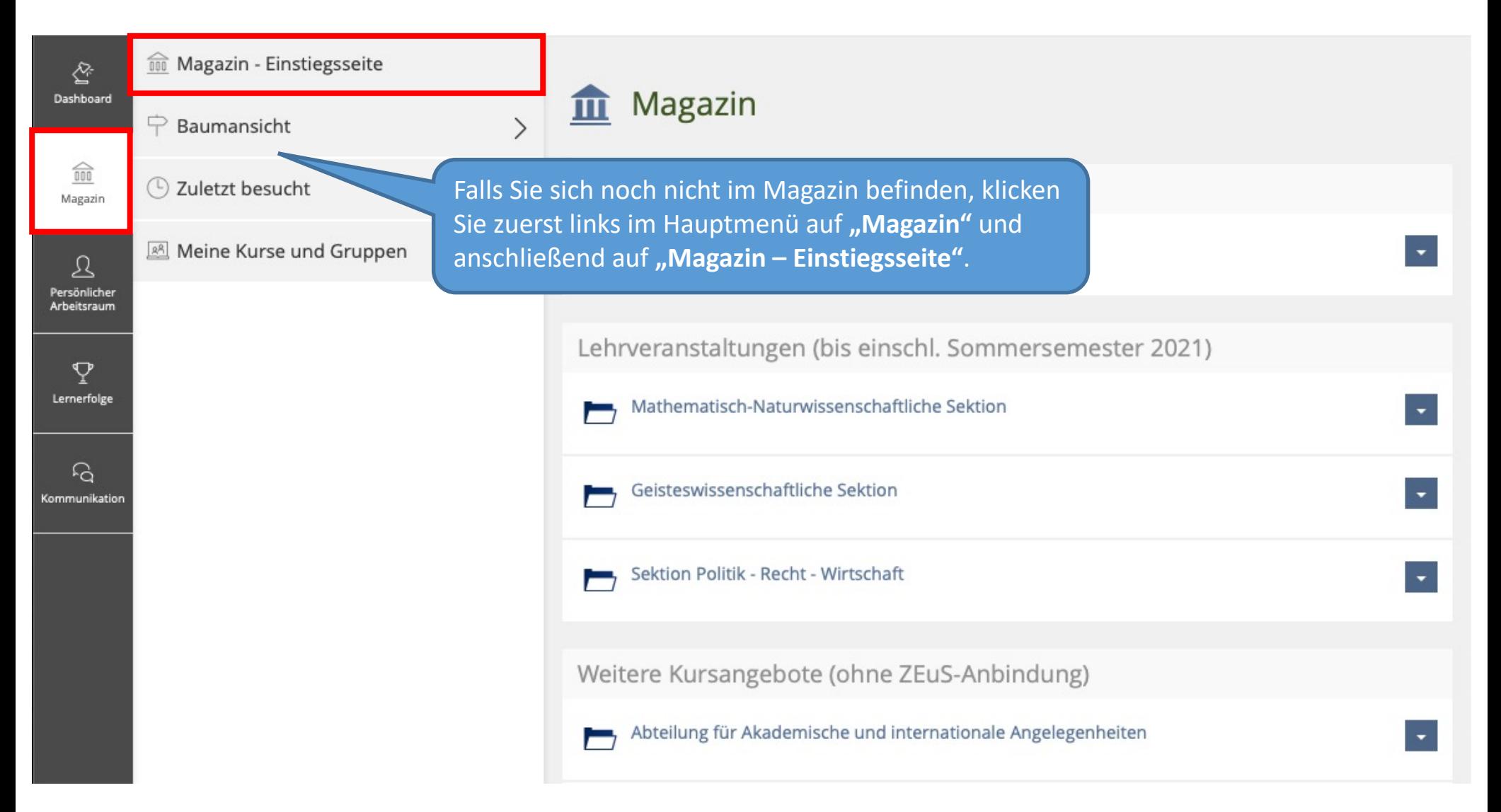

Sie befinden sich nun auf der Einstiegsseite des Magazins.

Das Magazin ist in fünf Kategorien unterteilt: "Lehrveranstaltungen (mit ZEuS-Anbindung)", "Lehrveranstaltungen (bis einschl. SS 2021)", "Weitere Kursangebote (ohne ZEuS-Anbindung)" sowie "Kursvorlagen" und "ILIAS Hilfe", die Sie weiter unten finden.

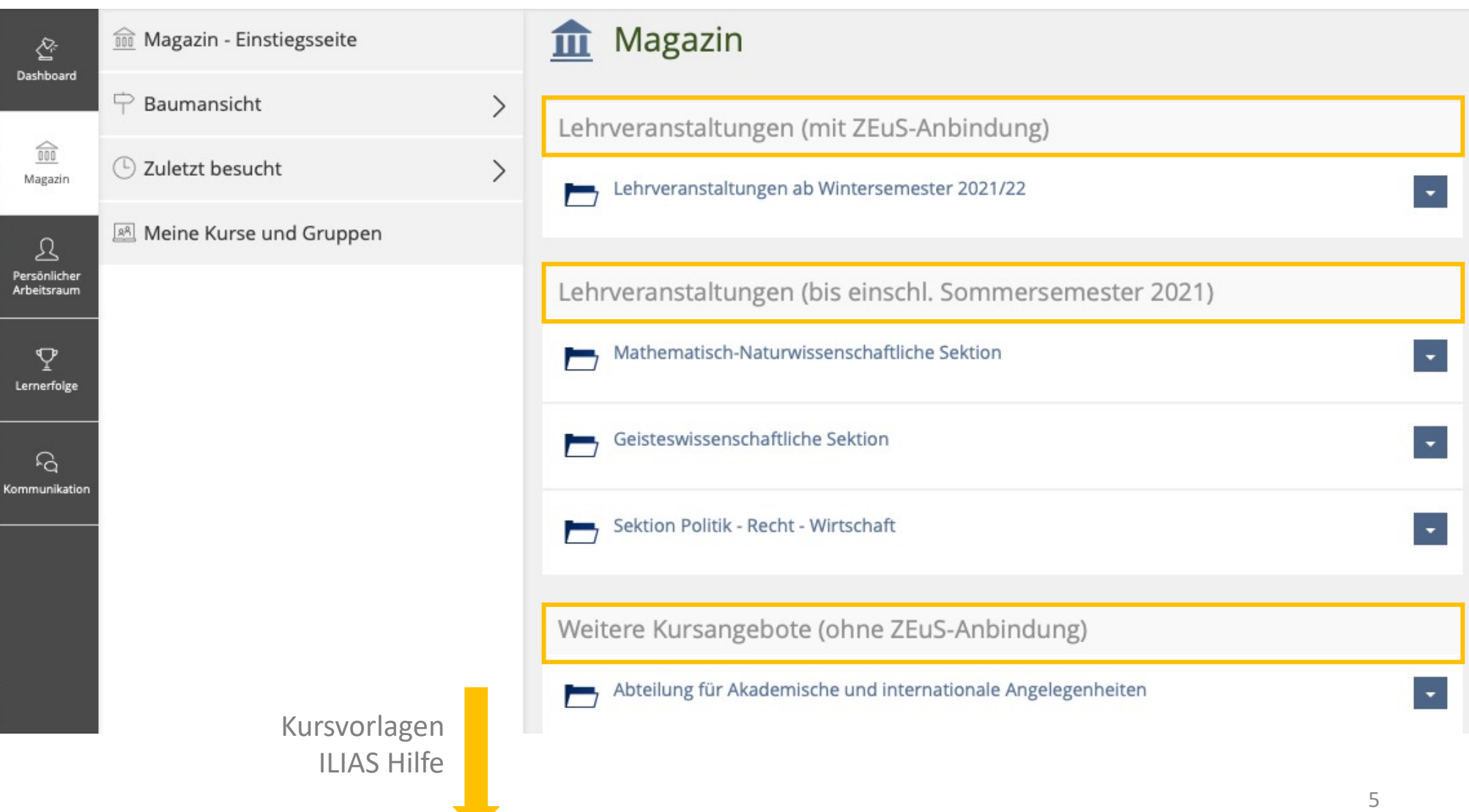

Wenn Sie z.B. einen Kurs für eine Lehrveranstaltung ab dem WS 21/22 suchen, verfahren Sie wie folgt:

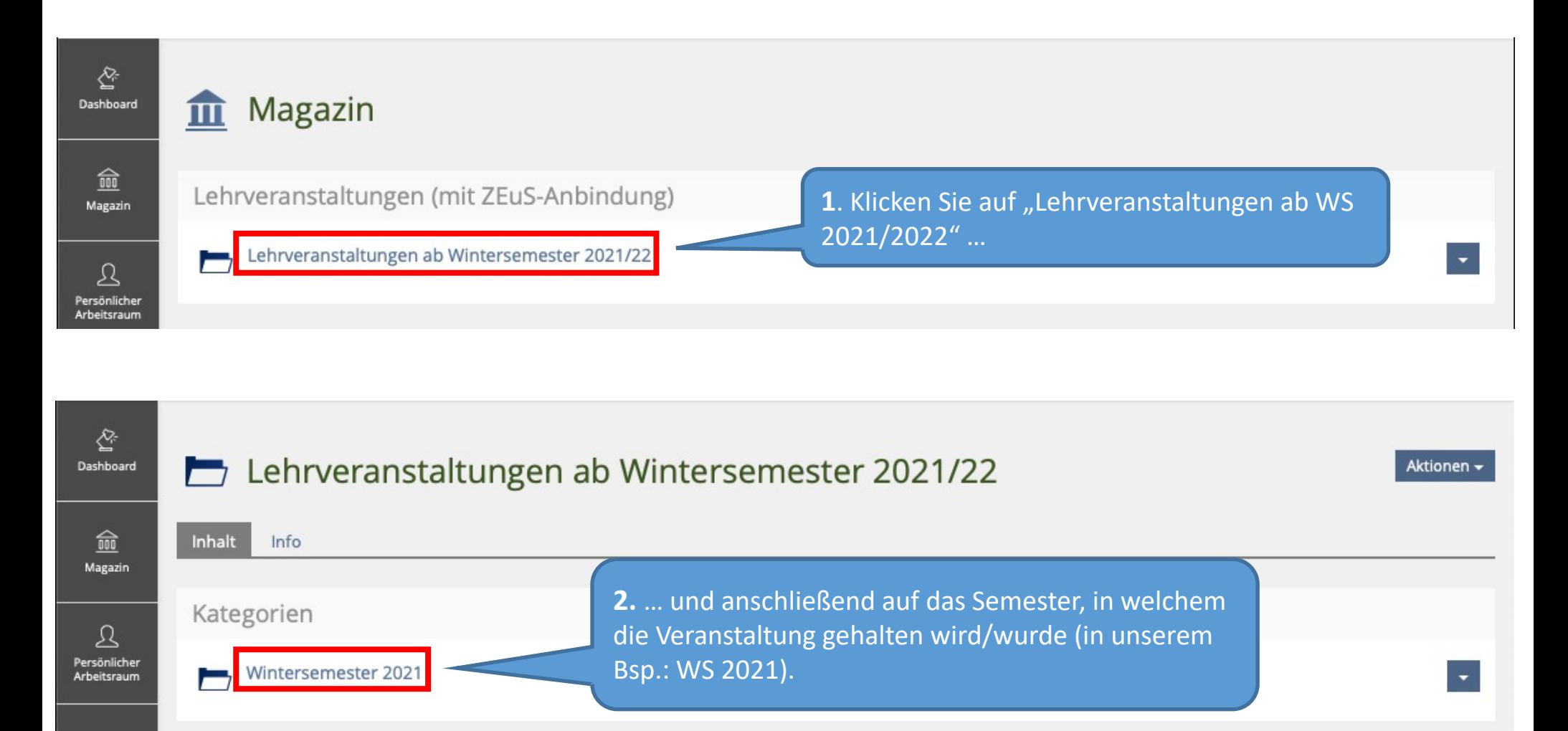

Es erscheint nun eine Auflistung aller Arbeitsgruppen und Fachbereiche in alphabetischer Reihenfolge.

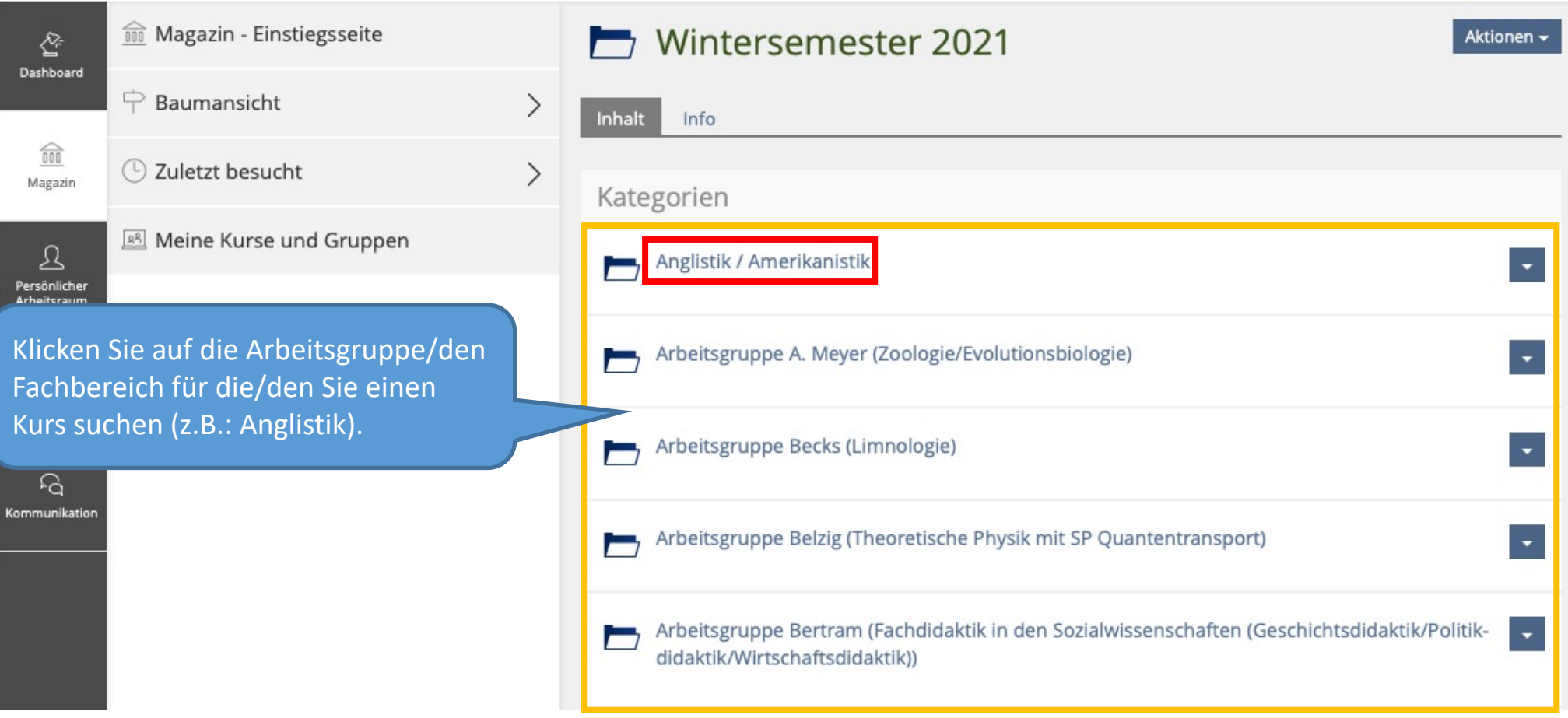

Hier finden Sie nun alle Kurse der jeweiligen Arbeitsgruppe/des jeweiligen Fachbereichs – ebenfalls in alphabetischer Reihenfolge.

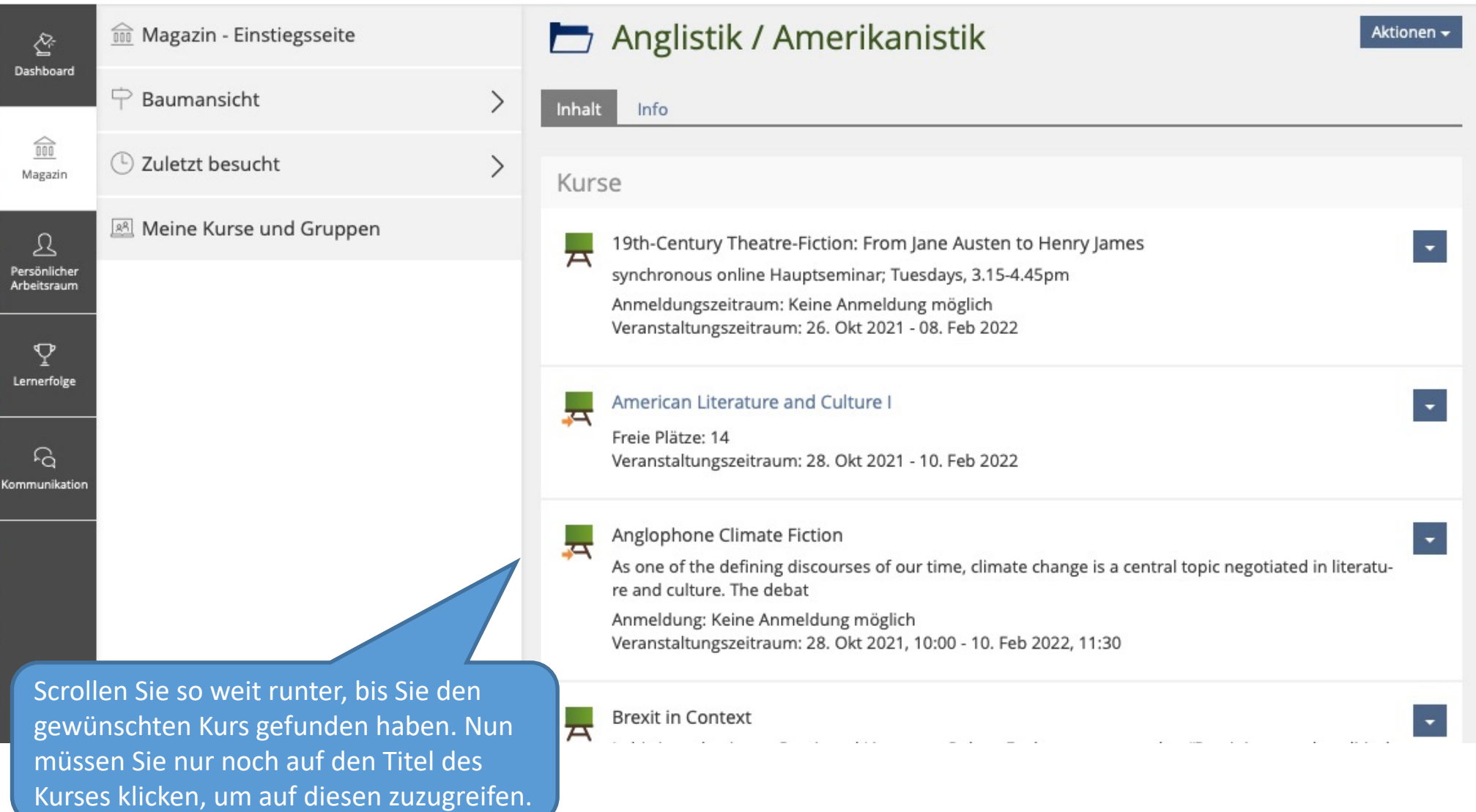

Wenn Sie noch Fragen zum Finden von Kursen in ILIAS wenden Sie sich gerne an:

ilias-support@uni-konstanz.de

Wir wünschen Ihnen gutes Gelingen!

Ihr Team E-Learning